# ATHLE

#### FÉDÉRATION FRANÇAISE D'ATHLÉTISME

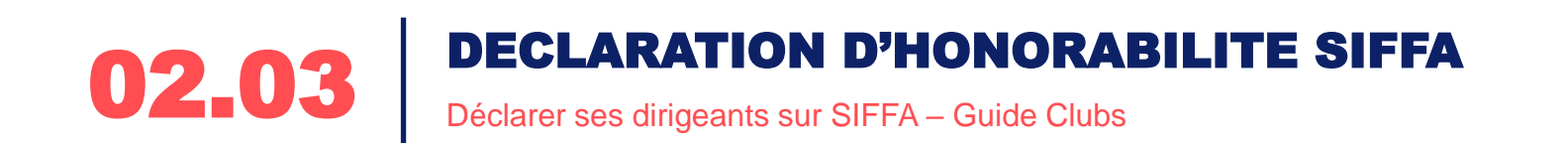

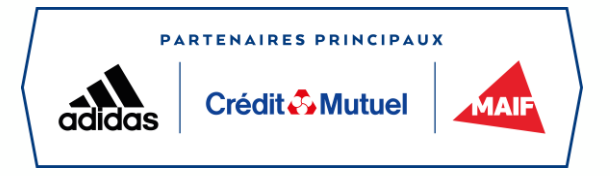

#### La déclaration d'honorabilité par les clubs

- Loi du ------
- **Obligation pour les clubs de déclarer les personnes licenciées ayant une responsabilité d'encadrement dans la structure.**
	- Encadrants (Comité Directeur, Bureau…)
	- Entraîneurs
	- Bénévoles licenciés
	- Officiels
- Déclaration à réaliser sur SI-FFA
- Les données sont transmises par la FFA au Ministère de la Justice pour comparaison avec ses fichiers
- Les clubs sont directement prévenus en cas de problèmes

02.03

## 2 Se connecter à SI-FFA

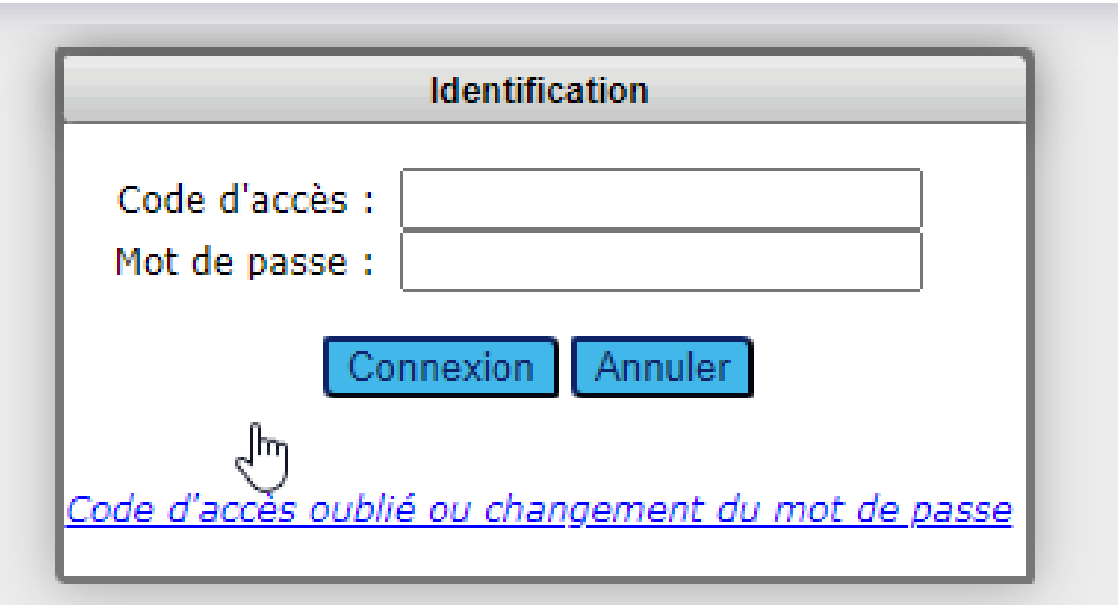

• Se connecter à SIFFA avec **ses identifiants clubs.** 

#### 3 Aller dans le menu LICENCE <sup>→</sup> STRUCTURE

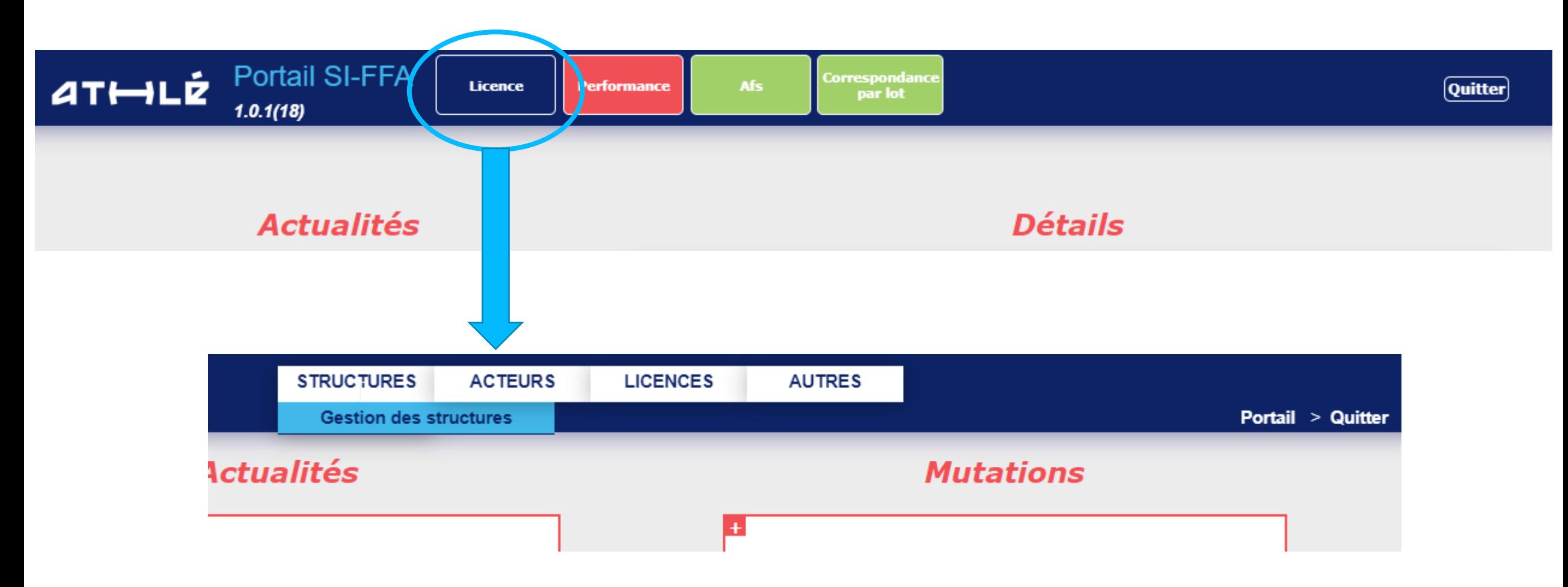

#### Cliquer sur **gestion des structures.**

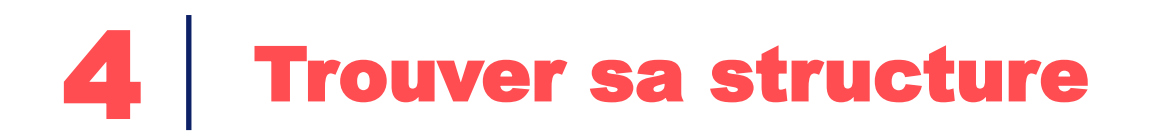

Votre structure devrait apparaître sur la page directement, sinon choisissez les filtres de la photo suivante pour la trouver facilement.

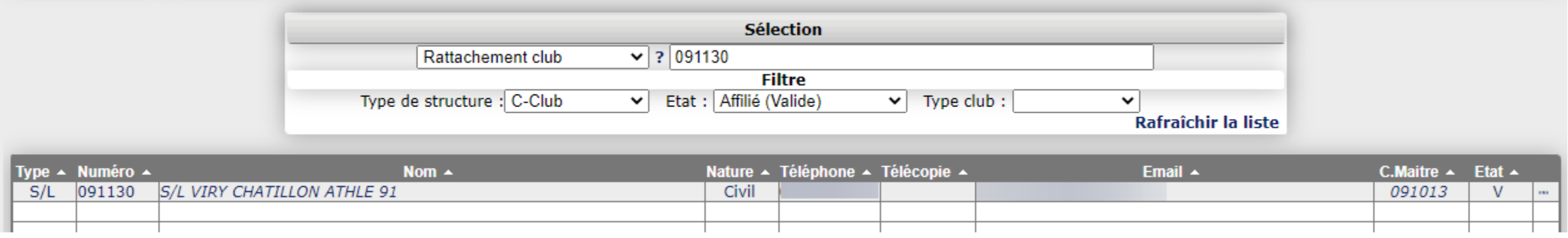

#### Cliquer sur **le nom de votre structure**

#### 5 Aller dans les structures fonctionnelles

#### Dans le menu **ACTIONS**, cliquer sur **STRUCTURES FONCTIONNELLES**

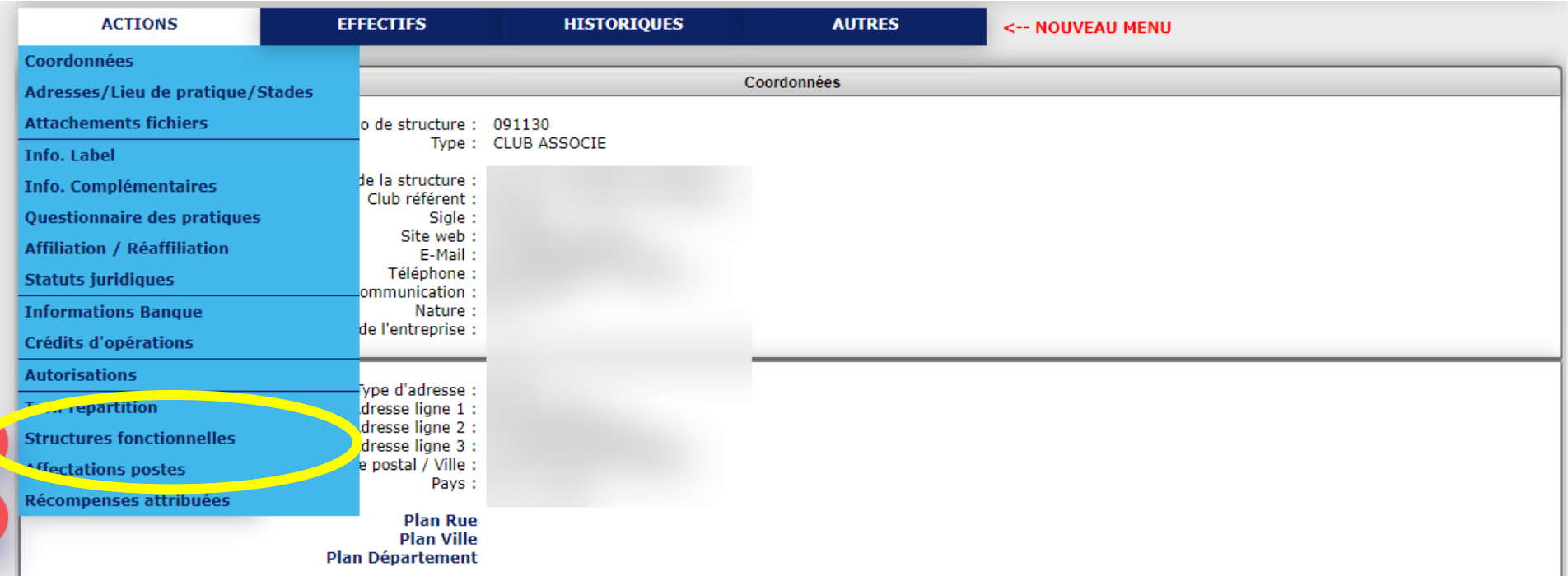

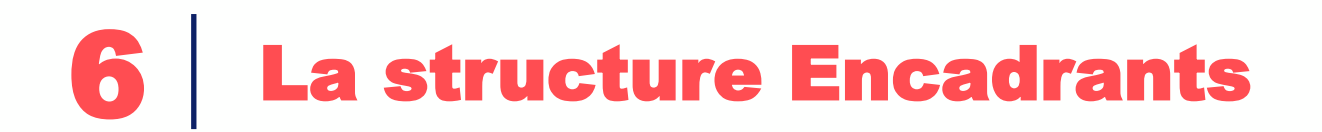

Plusieurs structures fonctionnelles apparaissent.

Celle prise en compte pour la déclaration d'honorabilité est celle **ENCADRANTS**

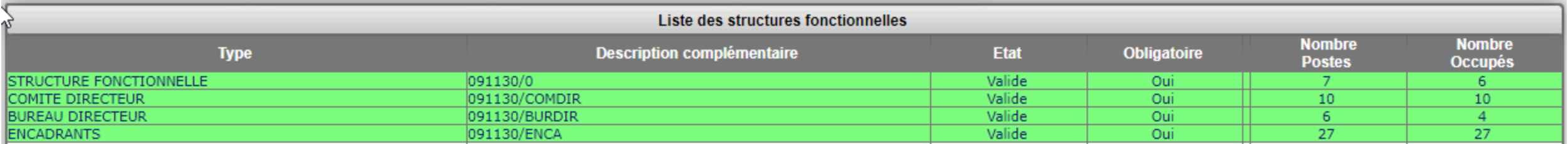

Cliquer dessus.

**Les postes de Président, de Secrétaire Général et de Trésorier Général sont attribués par défaut par rapport à ce que vous avez défini dans la structure fonctionelle "STRUCTURE FONCTIONNELLE"**

#### 7 Saisir de nouveaux encadrants

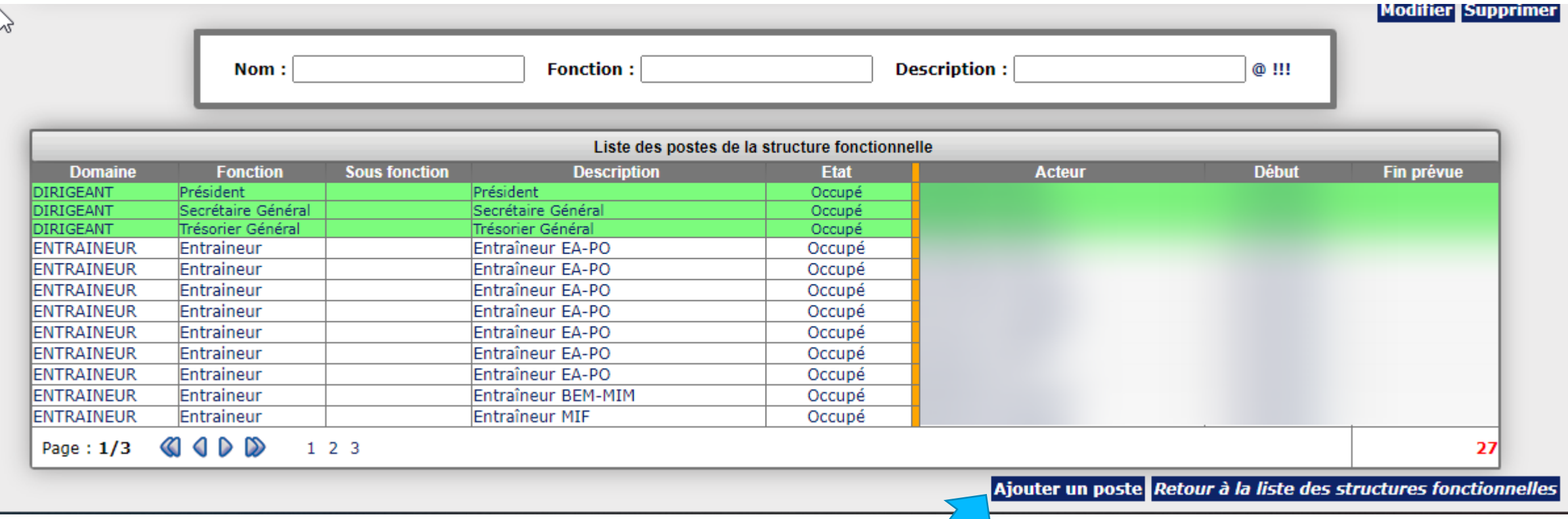

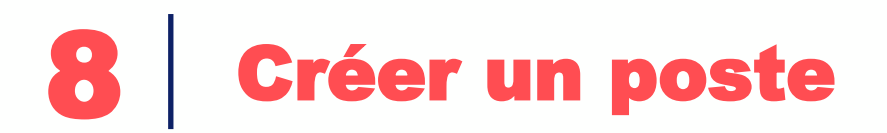

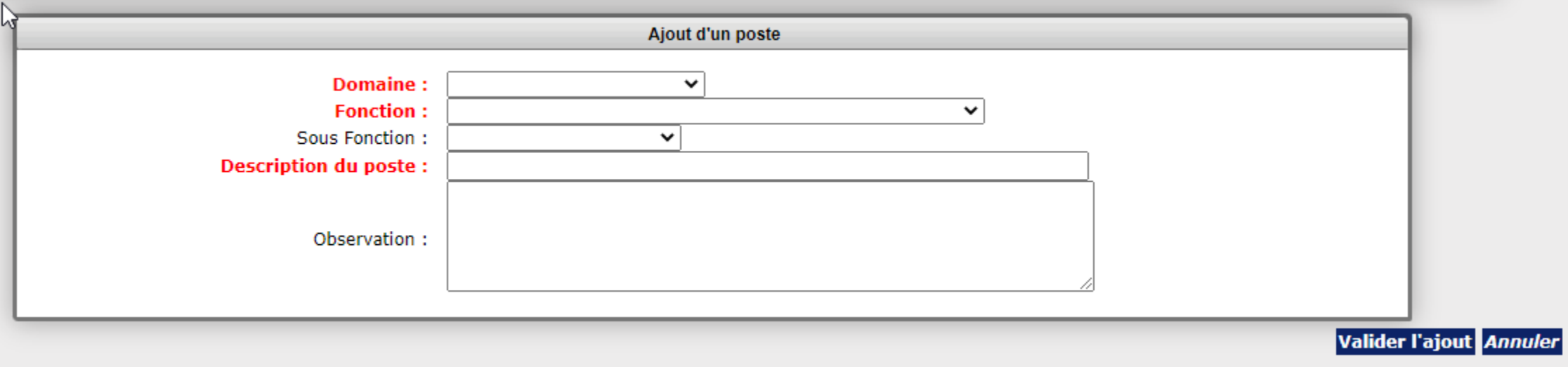

Choisir un **domaine** (DIRIGEANT, ENCADREMENT, OFFICIEL, SPECIALISTE) Choisir une **fonction** Inscrire une **description**

Puis valider l'ajout

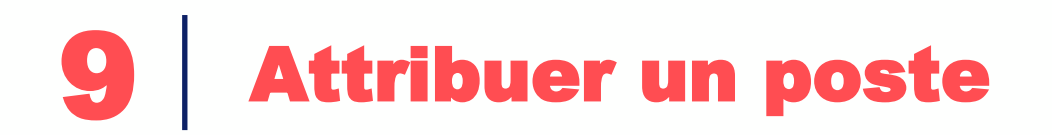

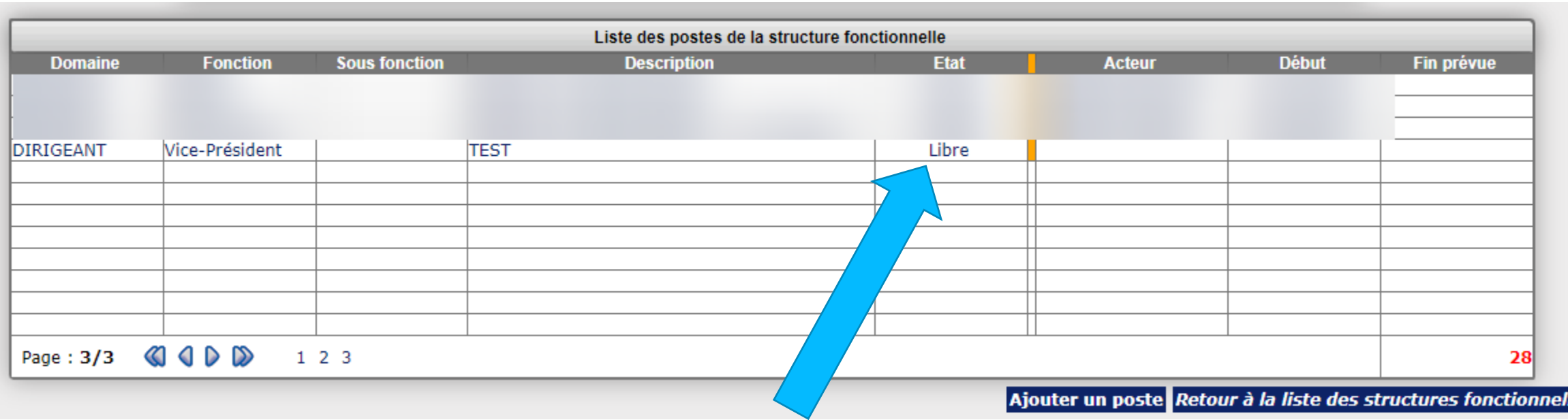

Une fois le poste créé, il faut l'attribuer (son état est pour le moment libre)

Pour cela, **cliquer dessus**

### Saisir de nouveaux encadrants

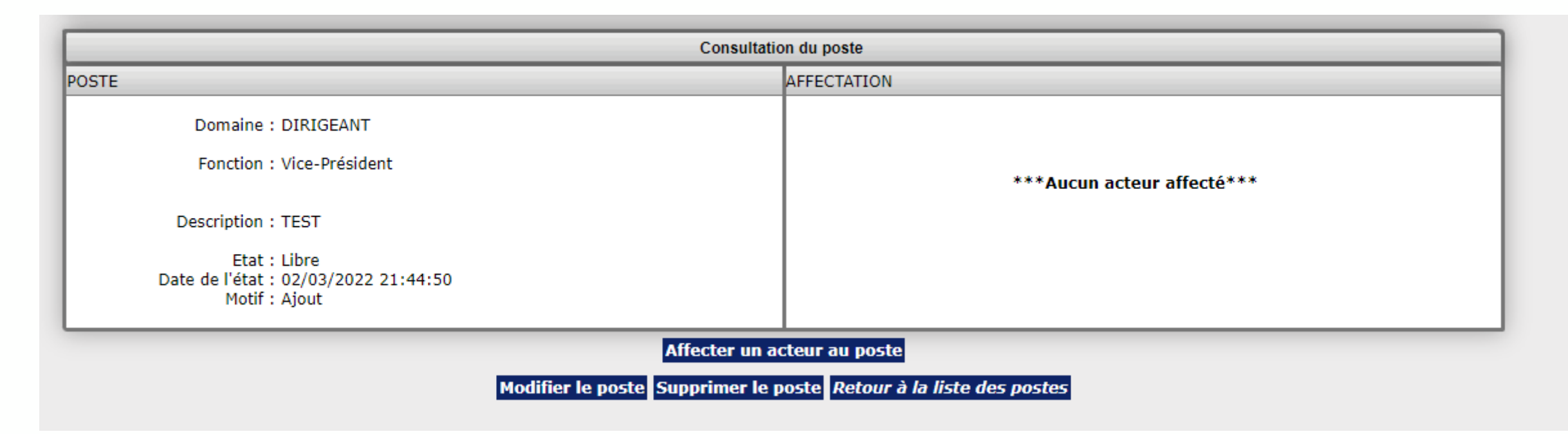

Depuis cette vue, il est possible :

- **d'affecter le poste à une personne;**
- **de modifier le poste : c'est à dire les caractéristiques (informations de gauche)**
- **de supprimer le poste : si c'est une erreur ou qu'il ne sera plus jamais attribué**

## 11 Affecter un nouvel acteur

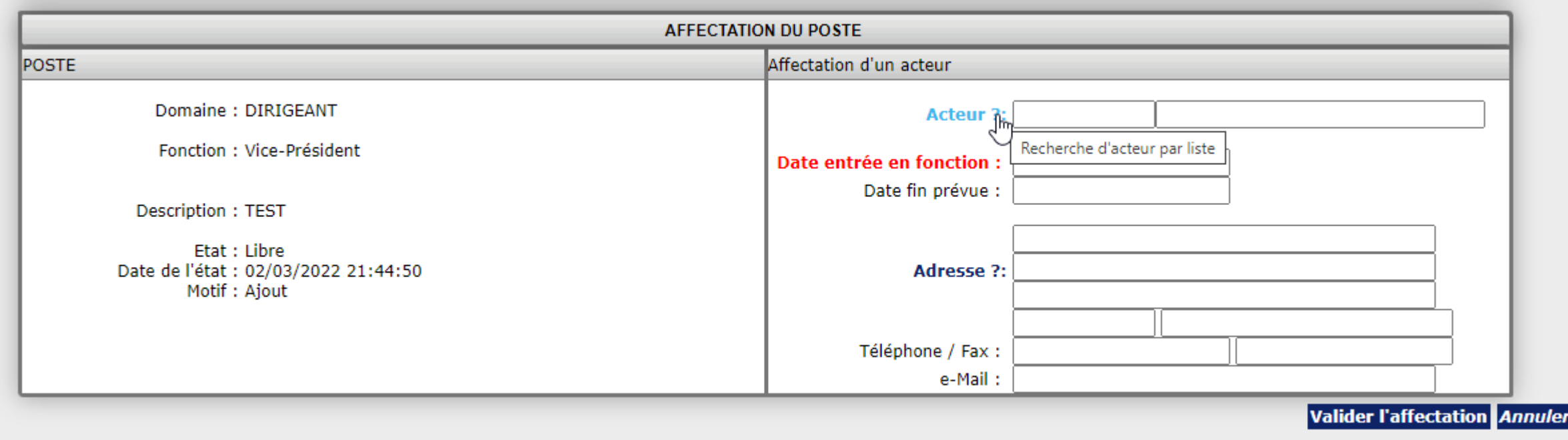

#### Cliquer sur le ? pour pouvoir faire une recherche d'acteur

## 12 Affecter un nouvel acteur

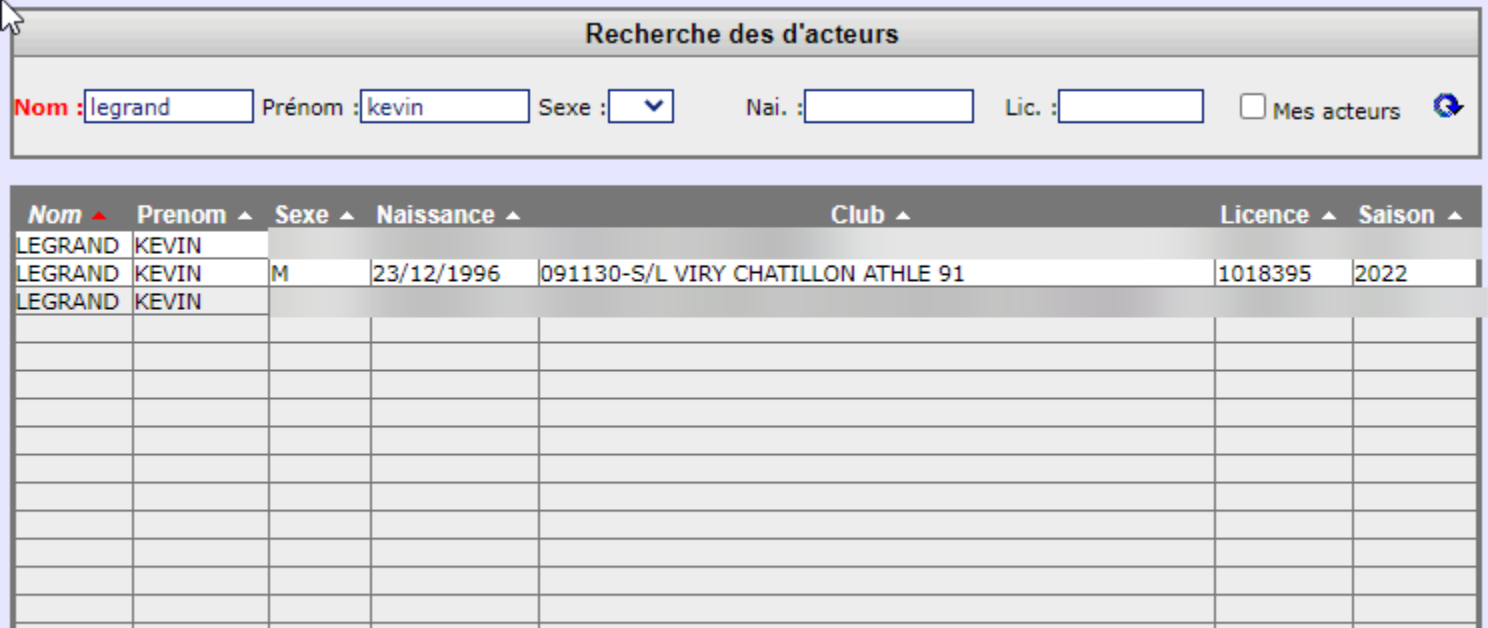

Cliquer sur l'acteur que vous voulez affecter.

**Fermer** 

#### 13 Date d'entrée en fonction et validation

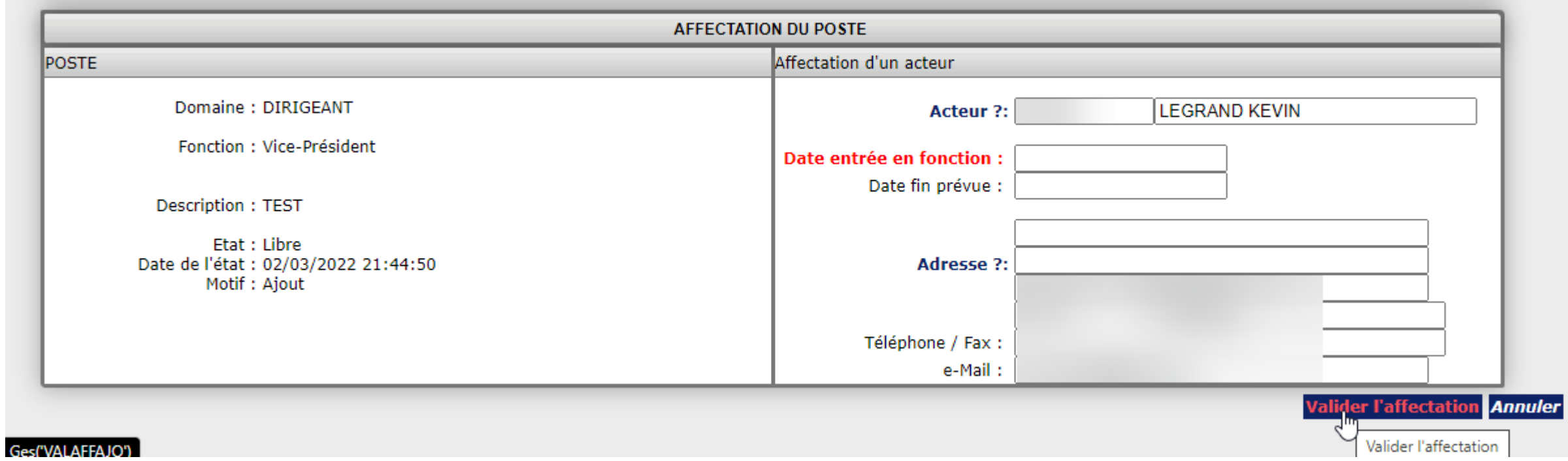

Ne pas oublier de mettre une date d'entrée en fonction puis valider

## 14 Modifier un poste

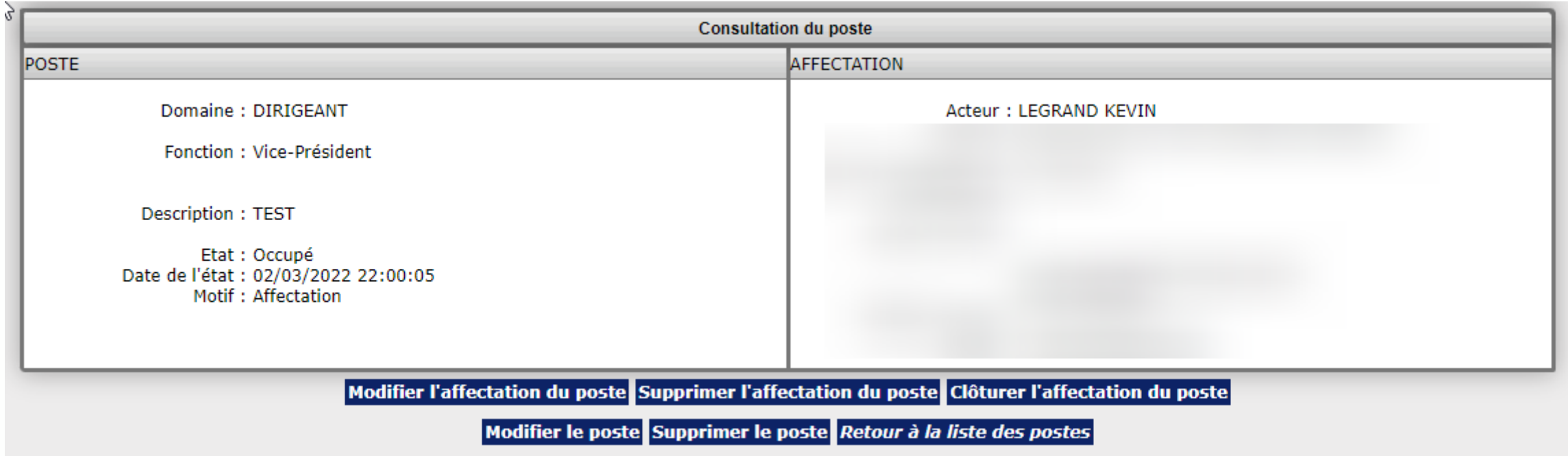

**Vous pouvez ensuite modifier l'affectation du poste, supprimer l'affectation du poste ou bien clotûrer l'affectation.**

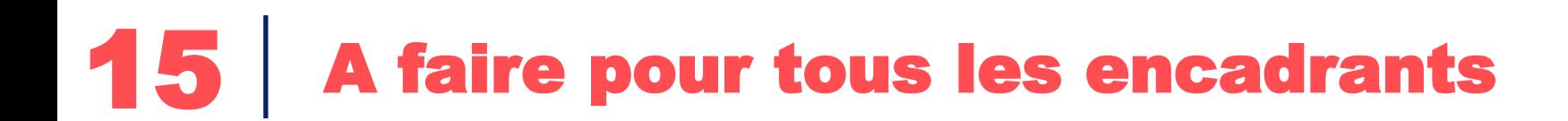

#### **Il faut répéter l'opération pour tous vos encadrants**

## ATHIE FÉDÉRATION FRANÇAISE D'ATHLÉTISME

Commission Statuts et Règlements – csr@athle.fr

02/03/2022 – Kevin Legrand – V1